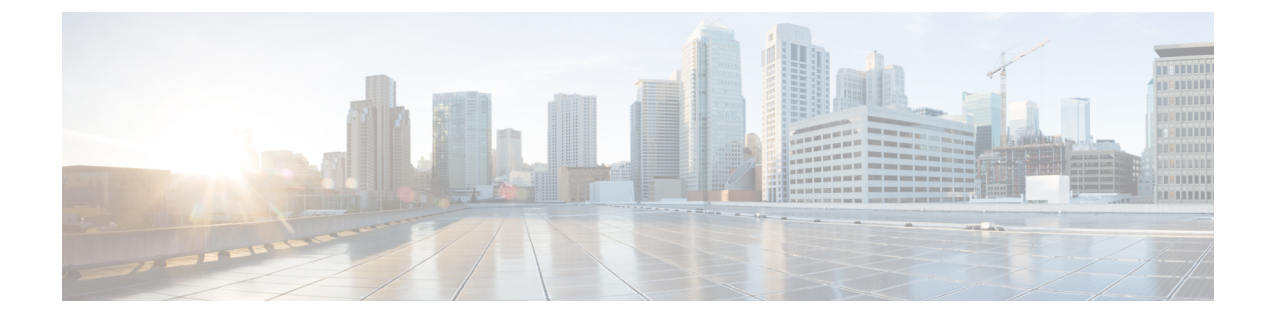

## エンド ユーザ レポートの表示

この章は、次の内容で構成されています。

- エンド ユーザ [レポートの表示](#page-0-0), 1 ページ
- VM [サマリーの詳細の表示](#page-2-0), 3 ページ
- [仮想リソースの詳細の表示](#page-2-1), 3 ページ
- vDC [の詳細の表示](#page-2-2), 3 ページ

# <span id="page-0-0"></span>エンド ユーザ レポートの表示

エンドユーザレポートを使用してさまざまなレポートにアクセスし、VMのライフサイクルアク ションの管理に役立てることができます。サマリーページには選択されたVMとそのアクション に関する詳細情報が表示されます。

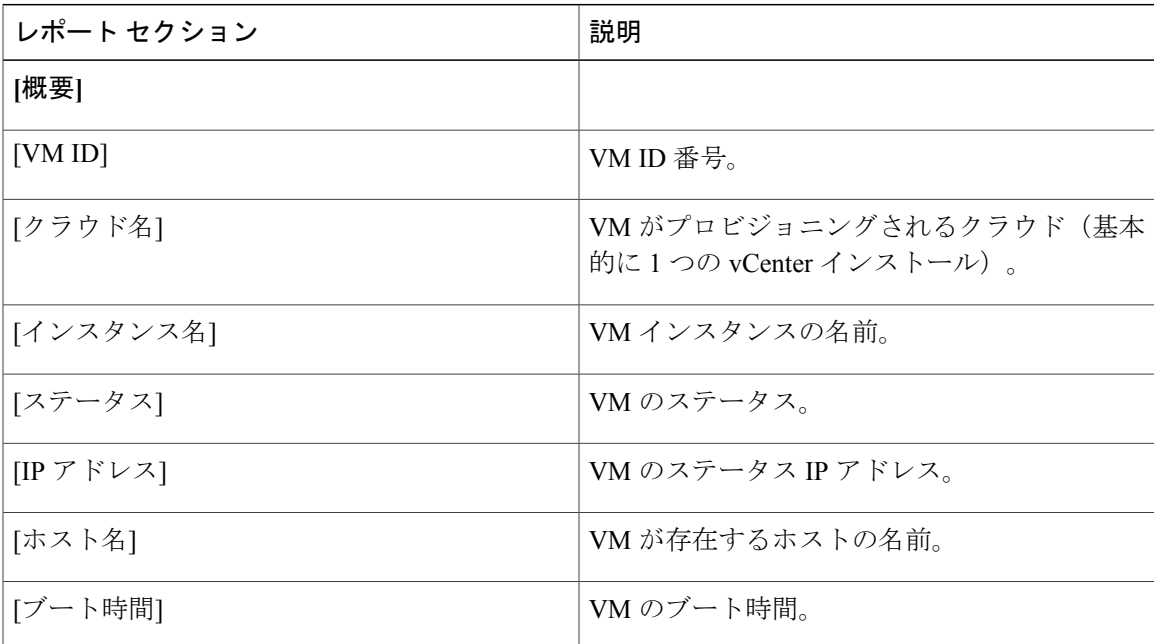

T

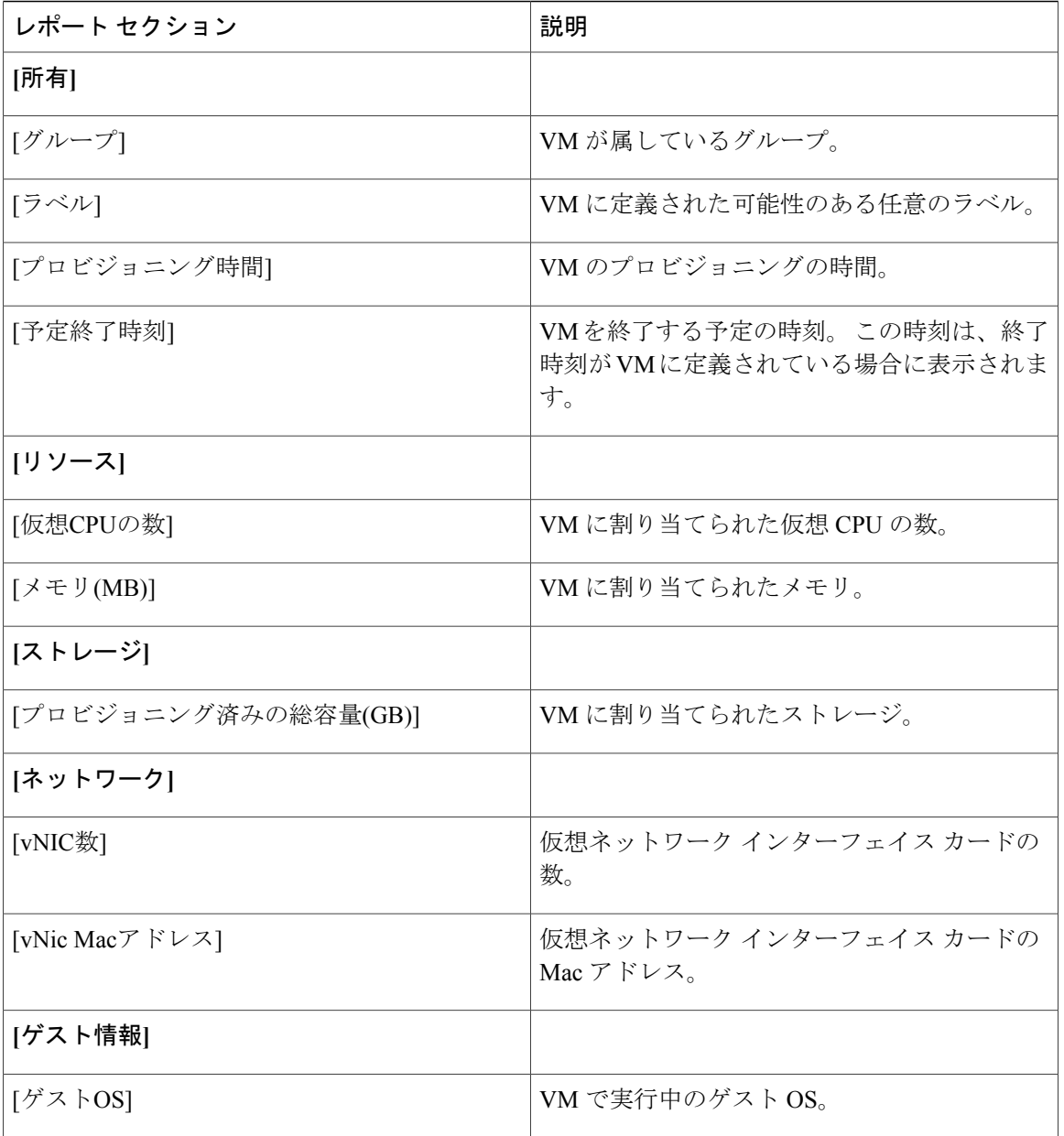

### <span id="page-2-0"></span>**VM** サマリーの詳細の表示

### 手順

- ステップ **1** メニュー バーで、[仮想リソース] > [VM] を選択します。
- ステップ **2** VM を選択します。
- ステップ **3** [詳細の表示] を選択します。
- ステップ **4** [サマリー] をクリックします。 VM サマリーの詳細が表示されます。

### <span id="page-2-1"></span>仮想リソースの詳細の表示

すべてのグループまたは特定のグループのサービス リクエストのレポートを表形式でエクスポー トできます。

#### 手順

- ステップ **1** [仮想リソース] > [VM] をクリックして、[詳細の表示] を選択します。
- <span id="page-2-2"></span>ステップ **2** メニュー バーで、[サマリー] タブをクリックして、複数のウィジェットに表示される情報を表示 します。

## **vDC** の詳細の表示

サービス リクエストを使用してプロビジョニングされた VM を仮想データ センター(vDC)と関 連付けることができます。 サービス リクエストを作成するときに、VM をプロビジョニングする vDCを選択できます。VMをプロビジョニングするときに、グループに使用できるvDCのリスト を表示して、必要な vDC を選択できます。 vDC 名、および VM の数(アクティブな数および総 数)などの詳細が表示されます。

#### 手順

メニュー バーで、[仮想リソース] をクリックして、[vDC] タブを選択します。 vDC の詳細が表示 されます。

 $\mathbf I$ 

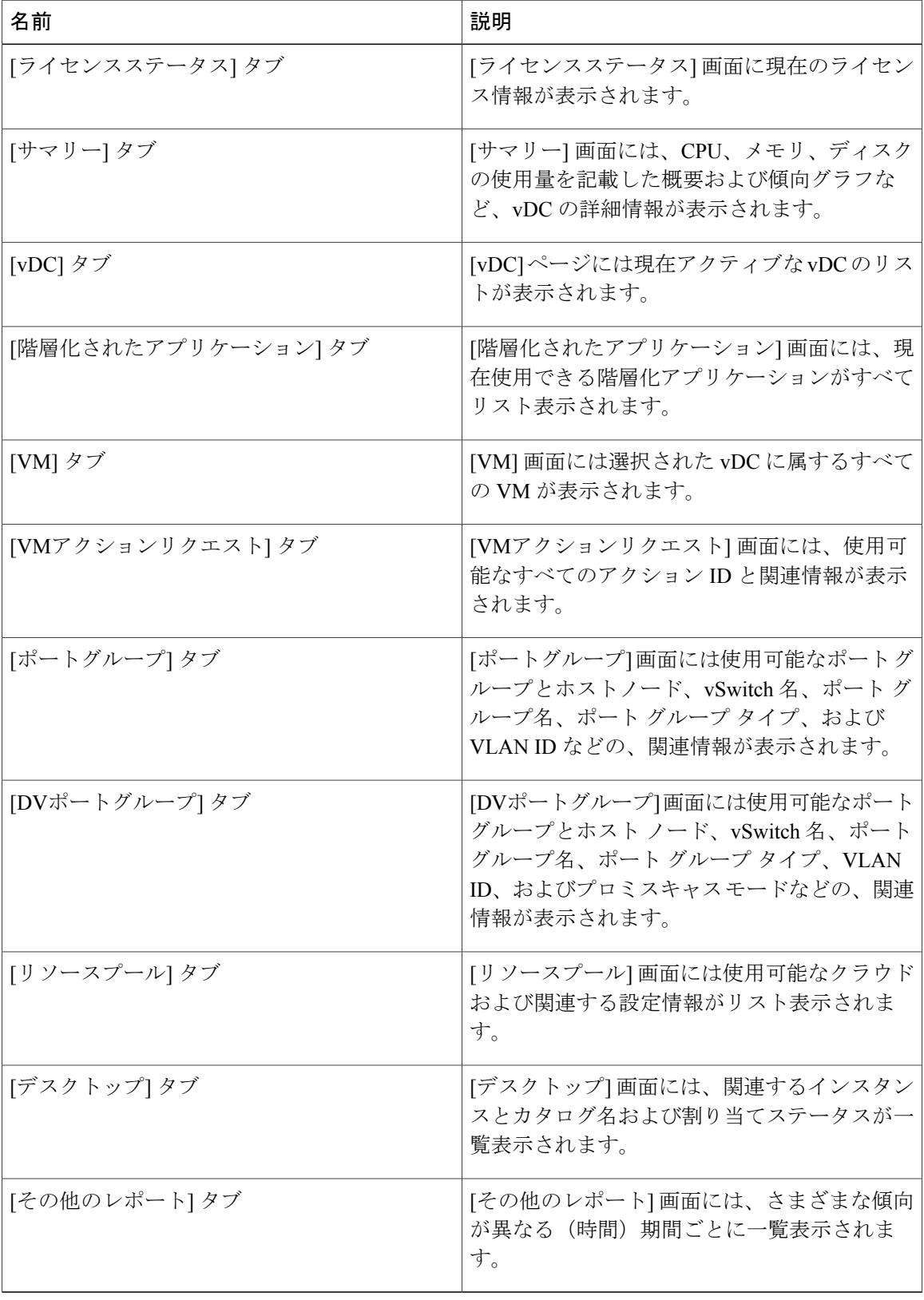

 $\overline{\phantom{a}}$ 

 $\mathbf I$ 

**6**